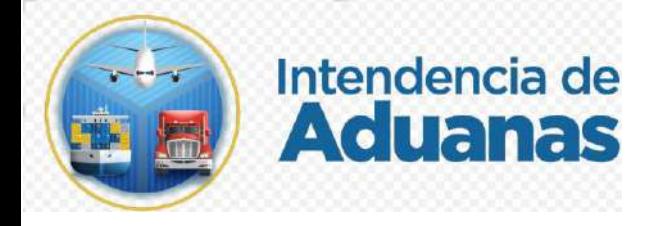

## GUÍA PARA BANDEJA DEL CONTRIBUYENTE **EXPORTACIONES** NUEVO MODELO DE DESPACHO

GU-IAD/DNO-ADU-GDE-07

Versión I

## **Introducción**

Dentro de los objetivos estratégicos de la Superintendencia de Administración Tributaria -SAT-, en su Plan Estrategico Institucional 2021-2025, el objetivo No. 5 que en su parte conducente establece "Modernizar de manera Integral el Servicio Aduanero", en ese sentido, surge el proyecto de trasnsformar el sistema informatico aduanero a efecto de eficientar los procesos y exista una celeridad en los mismos, por lo que se elabora la presente guía de usuario para la consultas de declaraciones de exportación en la Bandeja del Contribuyente, despachadas bajo el nuevo modelo de despacho aéreo en la Aduana Express Aéreo.

## **Objetivo**

Brindar al usuario los diferentes pasos que debe seguir en el aplicativo diseñado para la Consulta (Bandeja del Contribuyente) de declaraciones de mercancías de exportación despachadas bajo el nuevo modelo de despacho aéreo en la Aduana Express Aéreo.

## **Descripción del Proceso**

Herramienta que permite al usuario externo, el acceso al aplicativo diseñado para consultar (Bandeja del Contribuyente) las declaraciones de mercancías de exportación de la Aduana Express Aéreo.

1. El usuario ingresa a la Agencia Virtual con usuario y contraseña asignados.

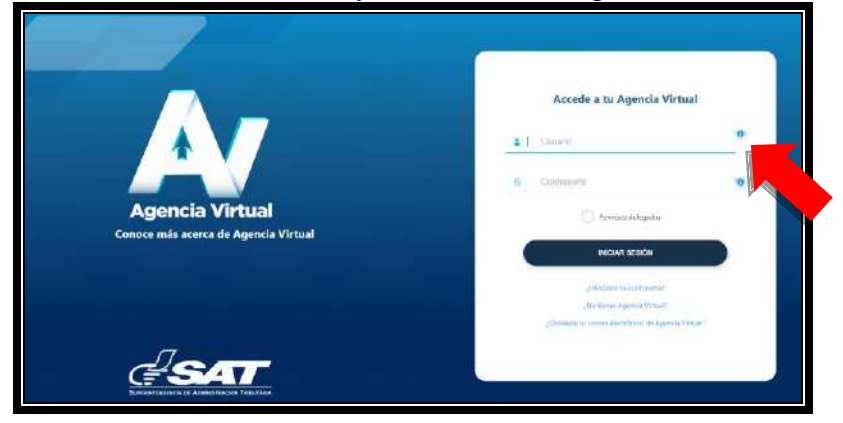

2. El usuario selecciona el menú de opciones. de Agencia Virtual, debe seleccionar Servicios Aduaneros/Despacho

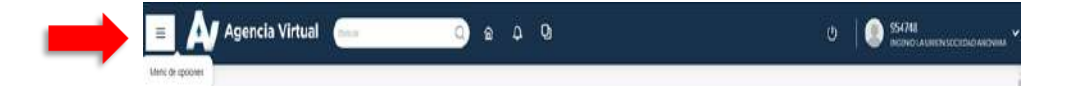

3. El usuario selecciona la ruta: Servicios Aduaneros>Despacho

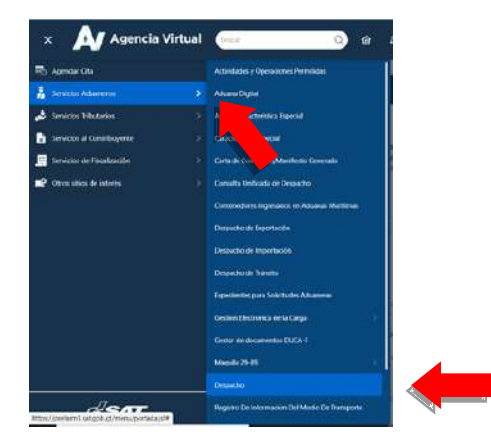

- 4. El sistema muestra la pantalla principal "Bandeja del Contribuyente", con las gestiones de exportación asociadas con la siguiente información:
	- Número de gestión: Gestiones generadas en sistema SAT
	- Número de de declaración de mercancías: Declaraciones validadas con su NIT
	- Número de orden o correlativo: Número de orden asociada a la declaración de mercancías
	- Resultado del selectivo: Resultado del proceso de análisis de riesgo
	- Estado de la gestión: Estado en que se encuentre la gestión al momento de la consulta
	- Fecha de creación: Fecha en que fue transmitida la declaración de mercancías y creada la gestión.
	- Fecha de revisión física completada: Indicación de fecha cuando corresponda
	- Opciones: Menú para interactuar en la consulta

El usuario puede realizar consultas específicas por: correlativo o referencia, número de declaración o rango de fechas específicas que no supere los 3 meses.

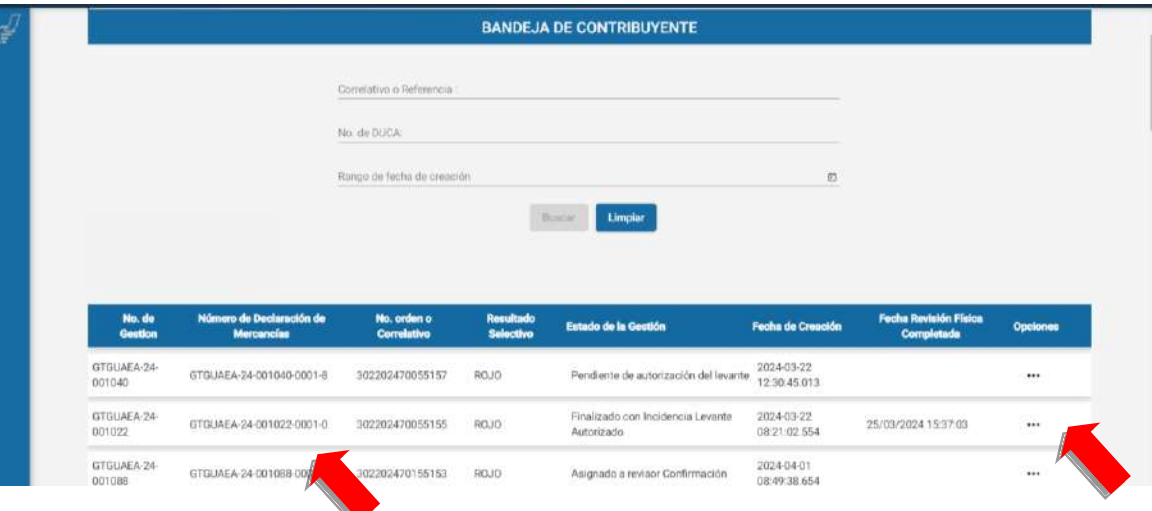

GU-IAD/DNO-ADU-GDE-07 Versión I Abril 2024

5. El usuario presiona el botón "Opciones" y el sistema muestra la pantalla: Revisar Gestión, Documento Digitalizados, Trazabilidad, Visor de Documentos.

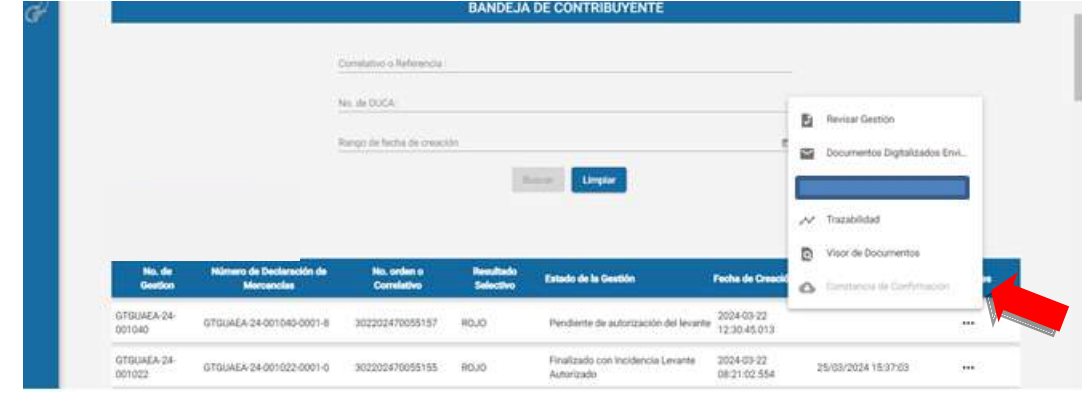

5.1 El usuario presiona el botón "Revisar Gestión" y el sistema muestra la pantalla con los Datos de la Gestión.

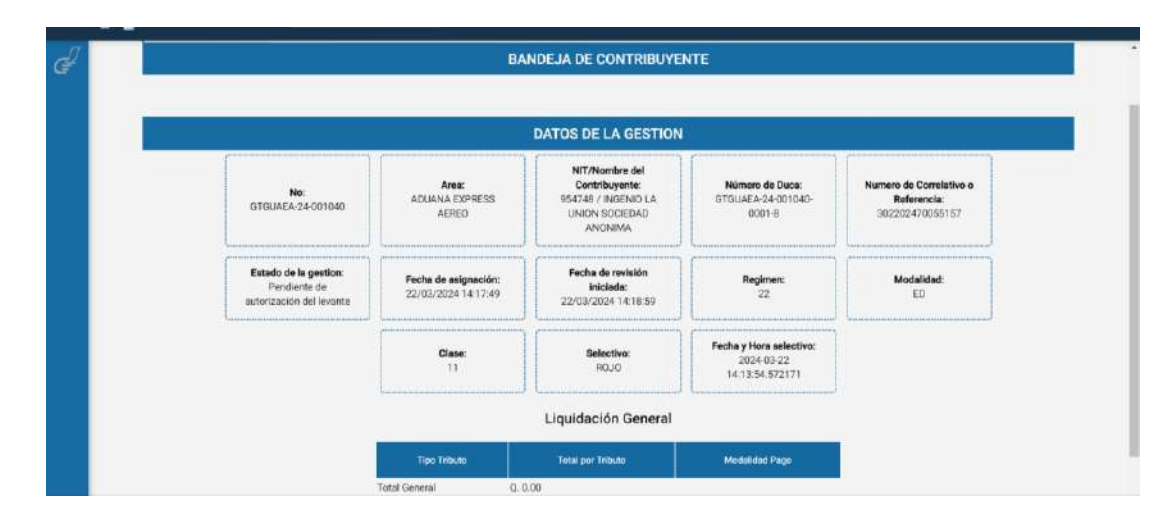

5.2 El usuario presiona el botón Documento Digitalizados, el sistema muestra la opcion de enviar notificación de aviso que el usuario ha digitalizado documentación requerida o necesaria para la gestión, el usuario presiona el botón "Enviar".

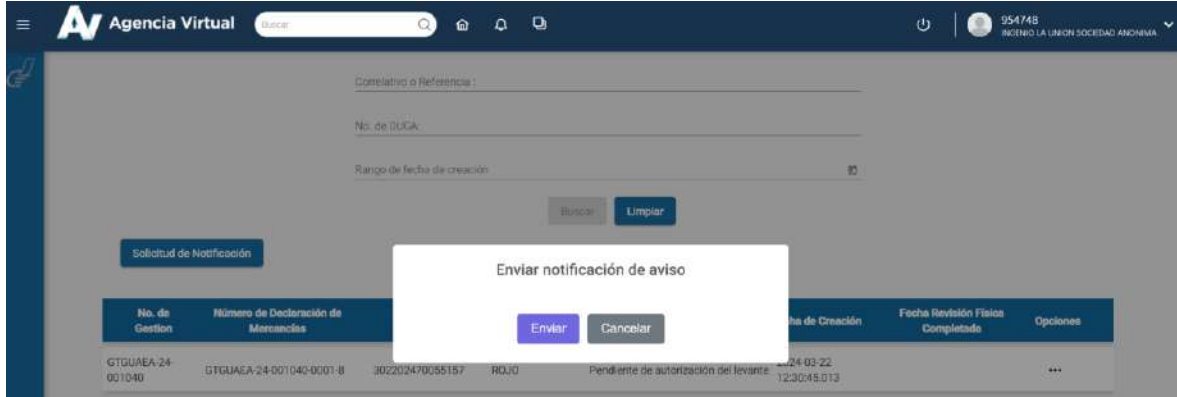

5.3 El sistema envia correo electrónico al técnico de aduanas que tiene asignada la gestión, el usuario presiona el botón OK y retorna a la pantalla principal.

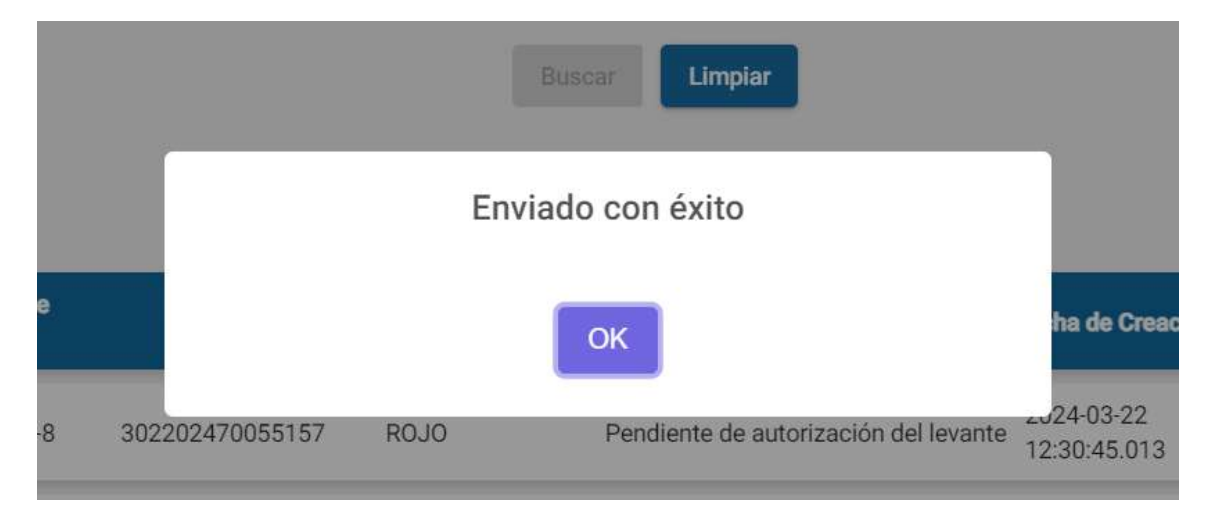

5.4 El usuario presiona el botón "Trazabilidad" y el sistema le muesta la pantalla con los datos trazabilidad de la gestión.

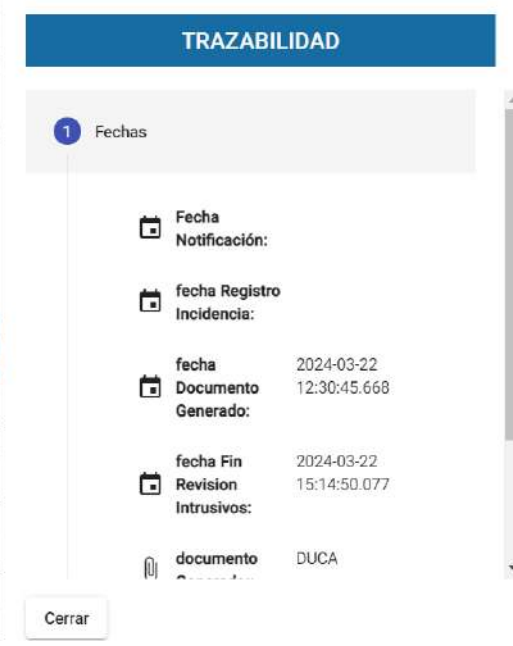

5.5 El usuario presiona el boton "Visor de Documentos" el sistema muestra los documentos asociados a la gestión.

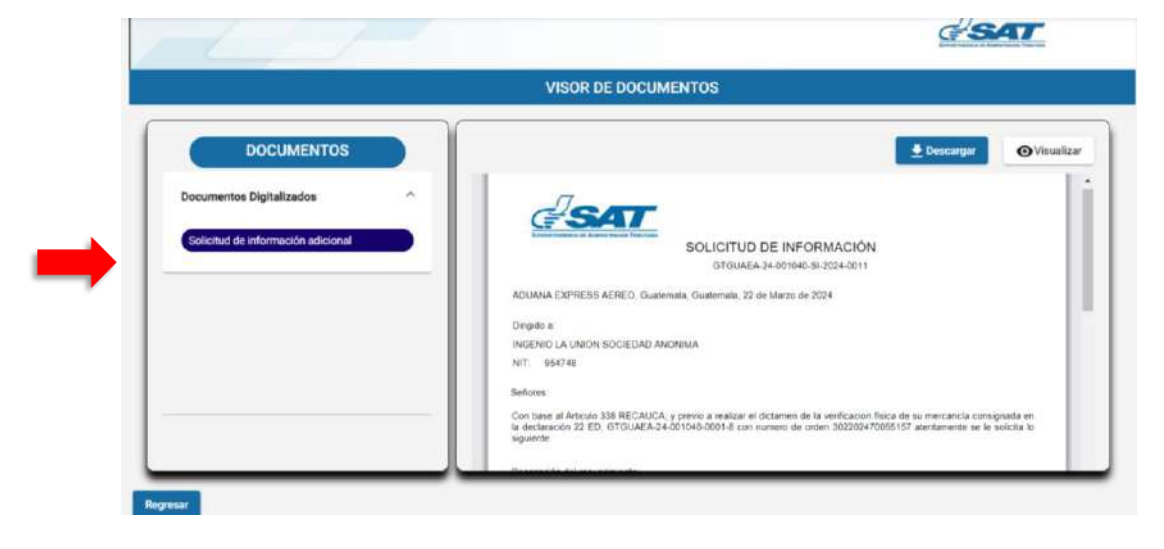